# Raspbian TFT configuration& Tutorial

(Compatible with All Versions of Raspberry Pi)

Attention: All resistive screens need to be calibrated due to the

differences of screens and operating systems.

In this Tutorial, the latest image is used for demonstration. Its address is

### 2016-03-18-raspbian-jessie.img

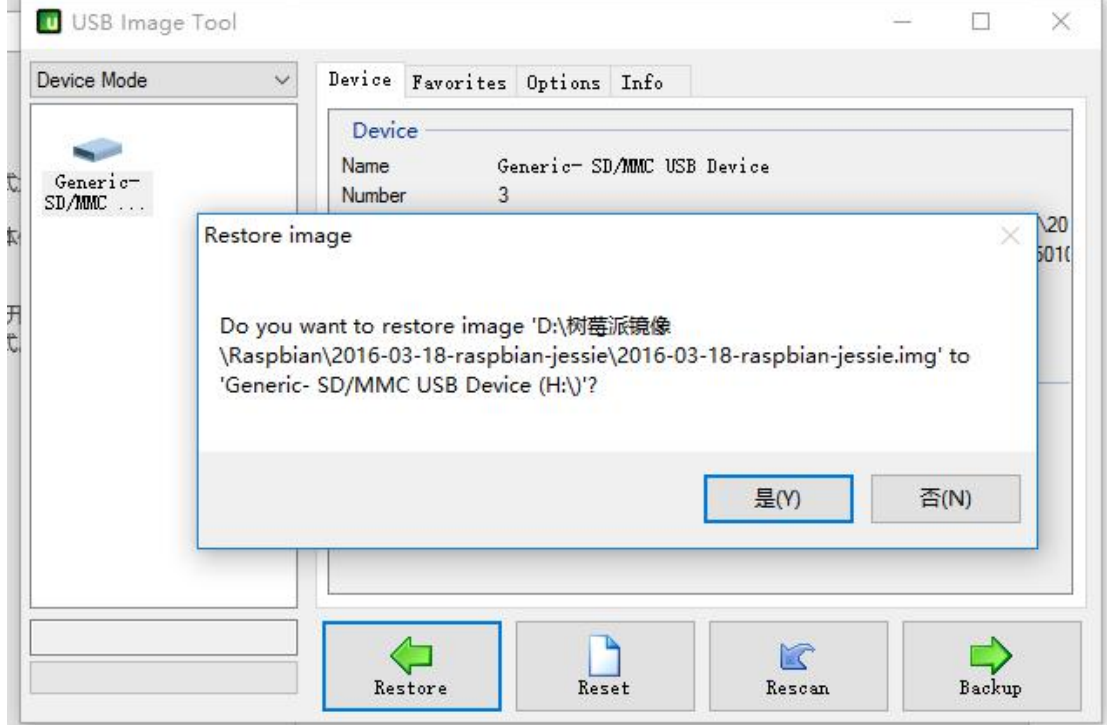

1. Programming the system.

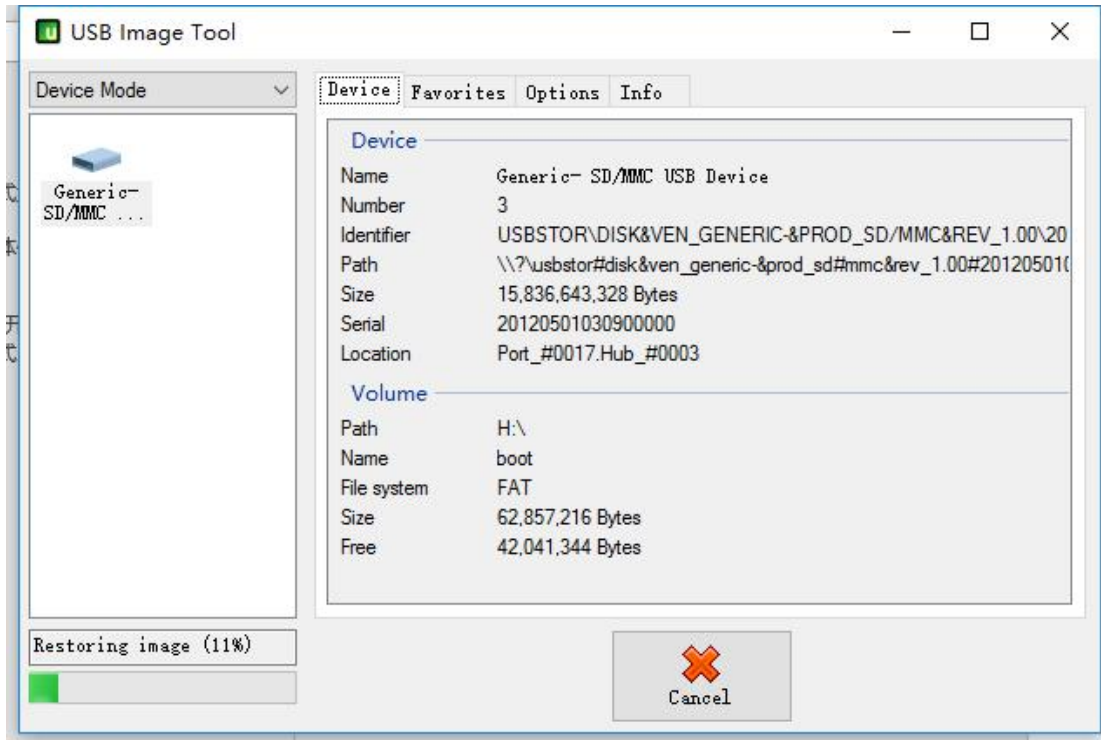

## 2, Modify config.txt configuration. Add or modify the following fields

### a) For 800\*480

```
24 # uncomment if hdmi display is not detected and composite is being output
25 hdmi force hotplug=1
26
27 # uncomment to force a specific HDMI mode (here we are forcing 800x480!)
28 hdmi group=2
29 hdmi_mode=1
30 hdmi mode=87
31 hdmi<sup>-</sup>cvt 800 480 60 6 0 0 0
```
# b) For 1024\*600

```
20 # uncomment if hdmi display is not detected and composite is being output
21 hdmi_force_hotplug=1
2223 # uncomment to force a specific HDMI mode (here we are forcing 1024x600!)
24 hdmi_group=2<br>25 hdmi_mode=2
26 hdmi mode=87
27 hdmi<sup>-</sup>cvt=1024 600 60 3 0 0 0
```
## c) For 1280\*800

```
20 # uncomment if hdmi display is not detected and composite is being output
21 hdmi_force_hotplug=1
22
23 # uncomment to force a specific HDMI mode (here we are forcing 1280x800!)
24 hdmi_group=2<br>25 hdmi_mode=2
26 hdmi mode=87
27 hdmi_cvt=1280 800 60 3 0 0 0
```
3, Extend Partition Step 1

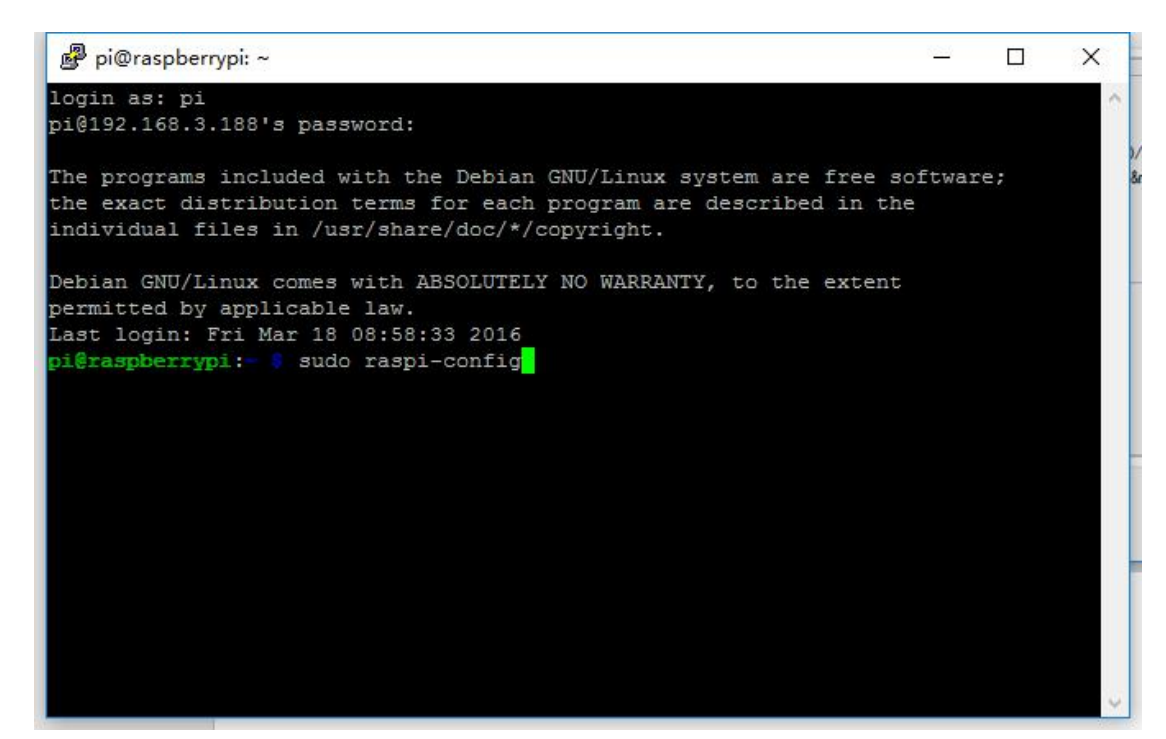

#### Step2

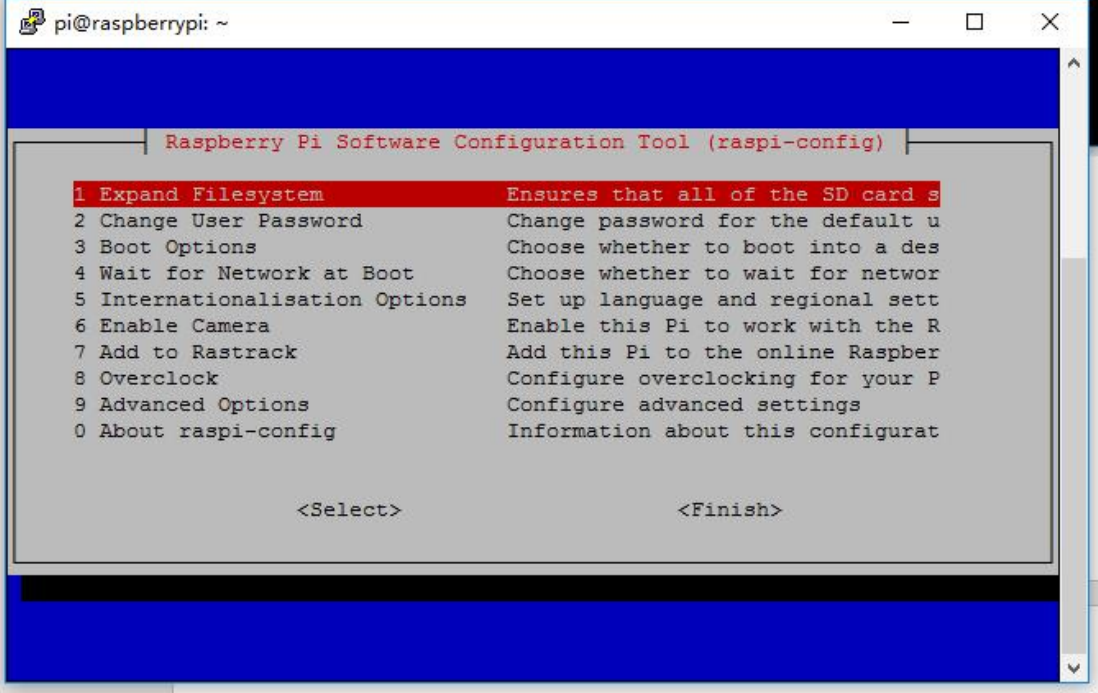

Step3

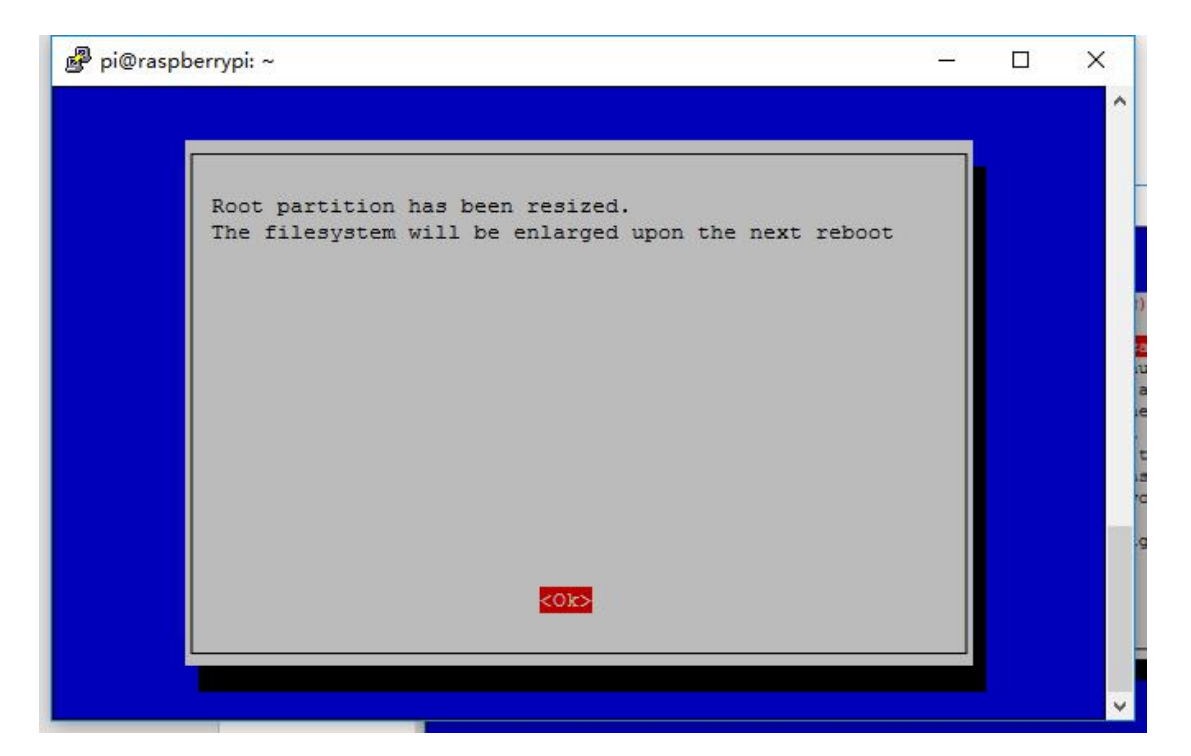

# Step4

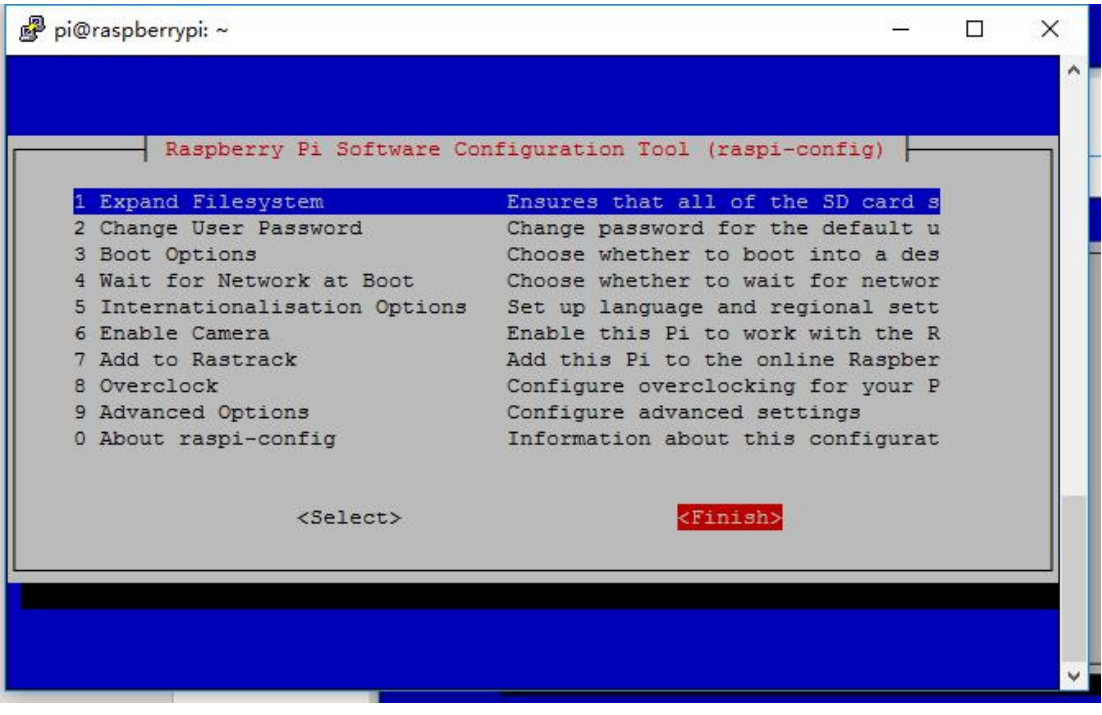

Step5

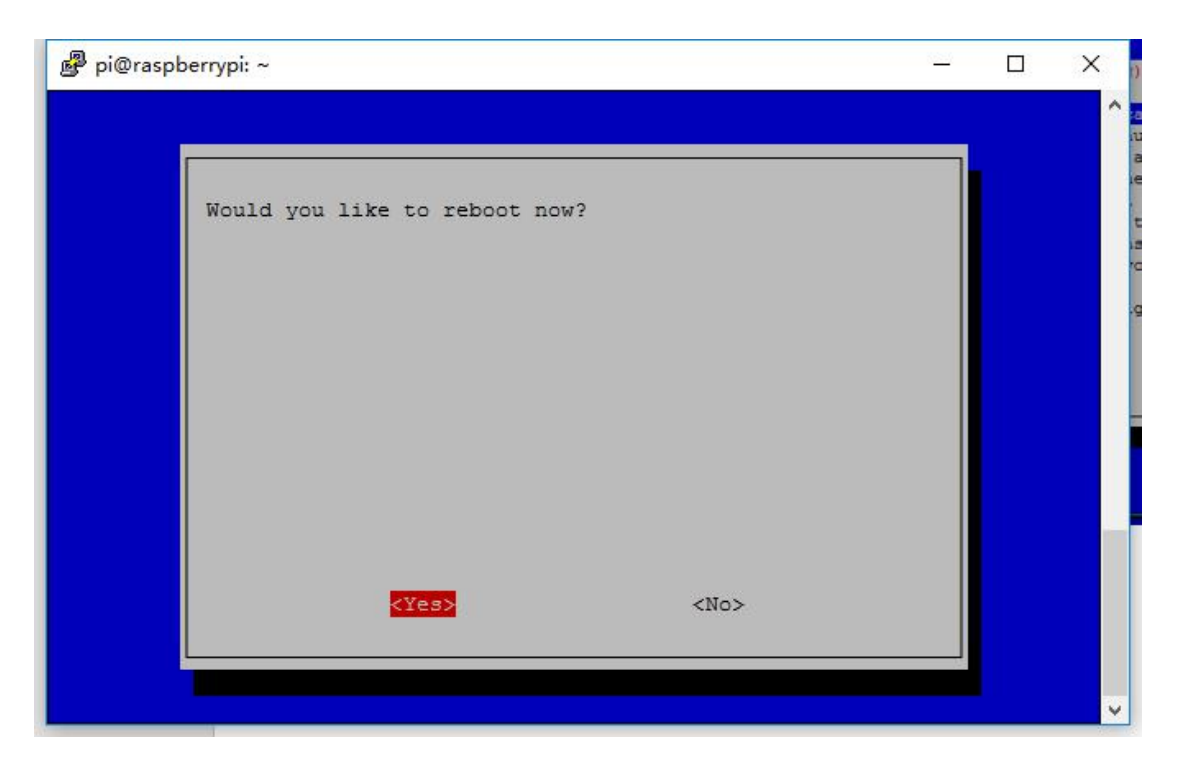

4, Installation of testing platforms (sudo apt-get install

xinput evtest).

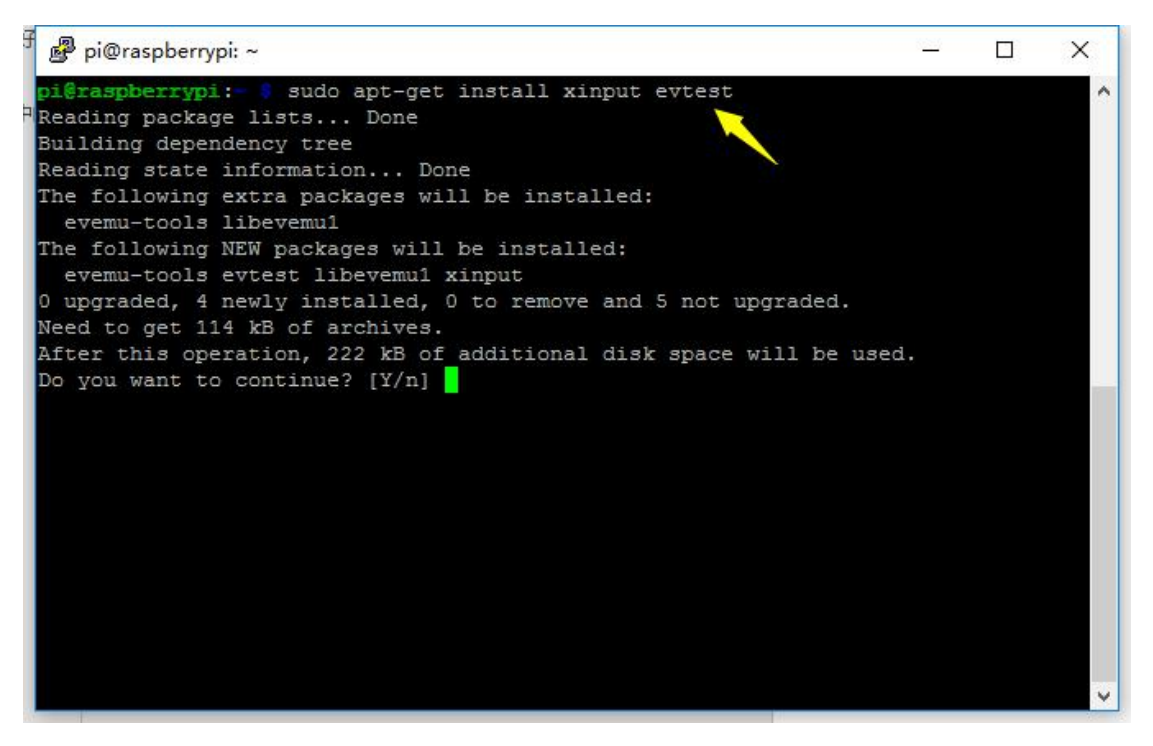

5, Execute the following command (sudo evtest) and select the touch device to start the test. There should be a response when the screen is touched during the test.

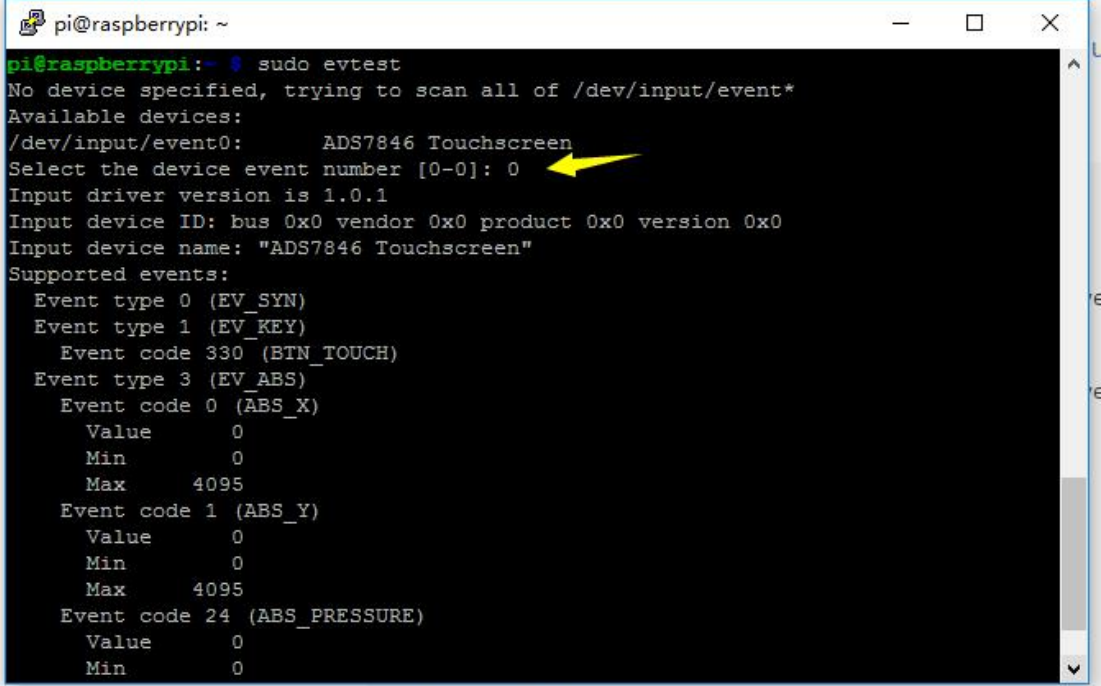

# 6, Touch Output

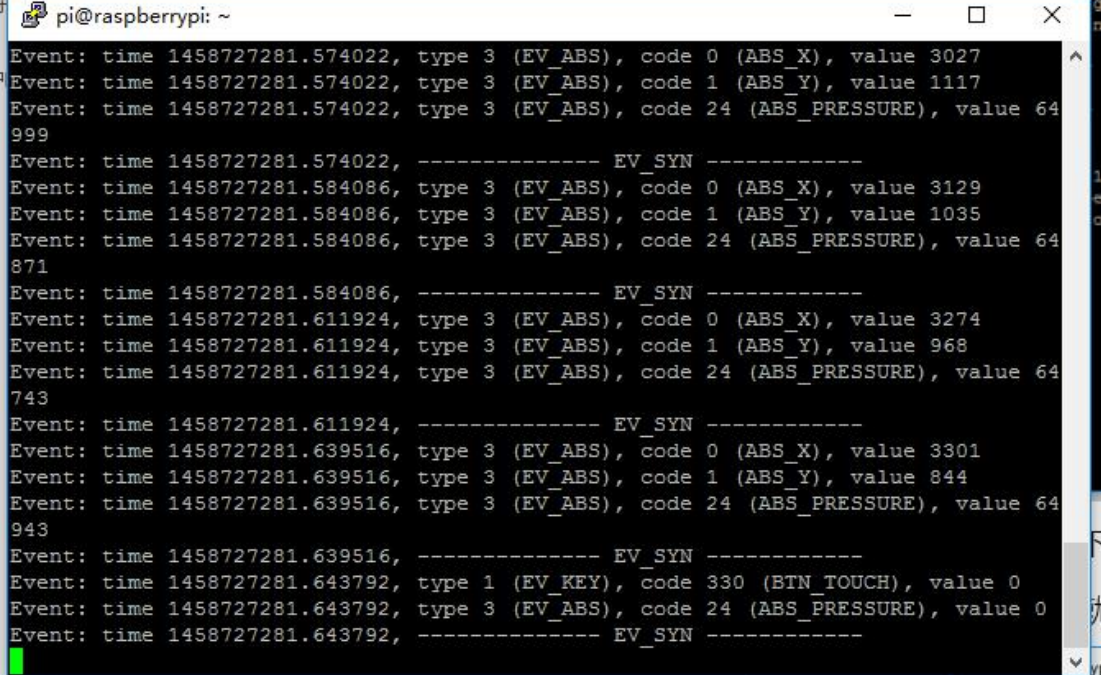

7. Install the related platforms for calibrating your touch device (sudo apt-get install libx11-dev libxext-dev libxi-dev x11proto-input-dev evtest libts-bin)

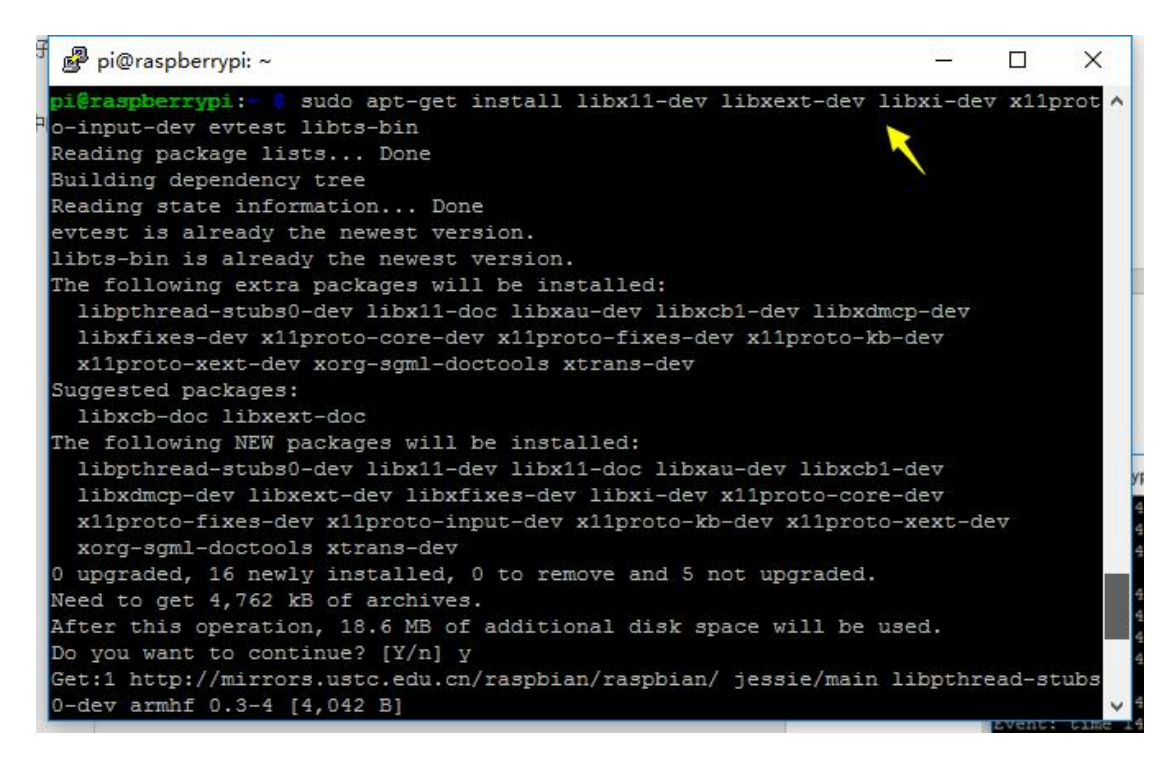

## 8, Get the touch calibration platform (sudo apt-get install

## -y xinput-calibrator).

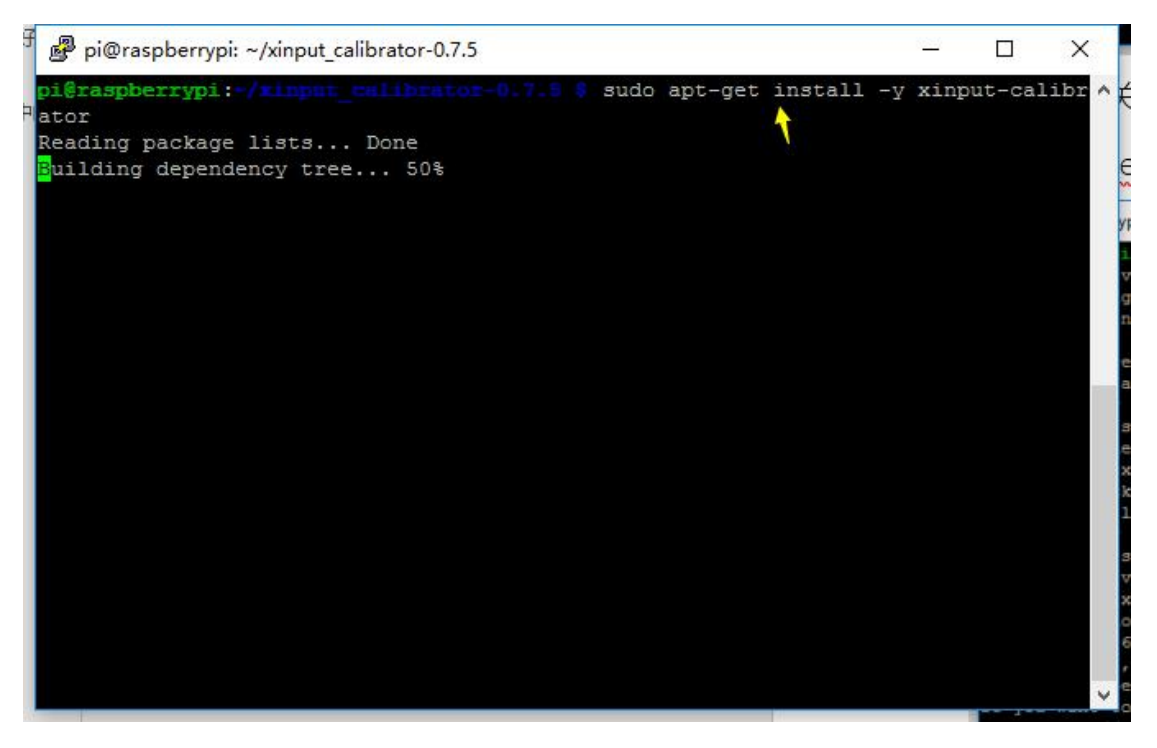

9, Restart your Raspberry Pi and then perform a calibration operation (DISPLAY=:0.0 xinput\_calibrator).

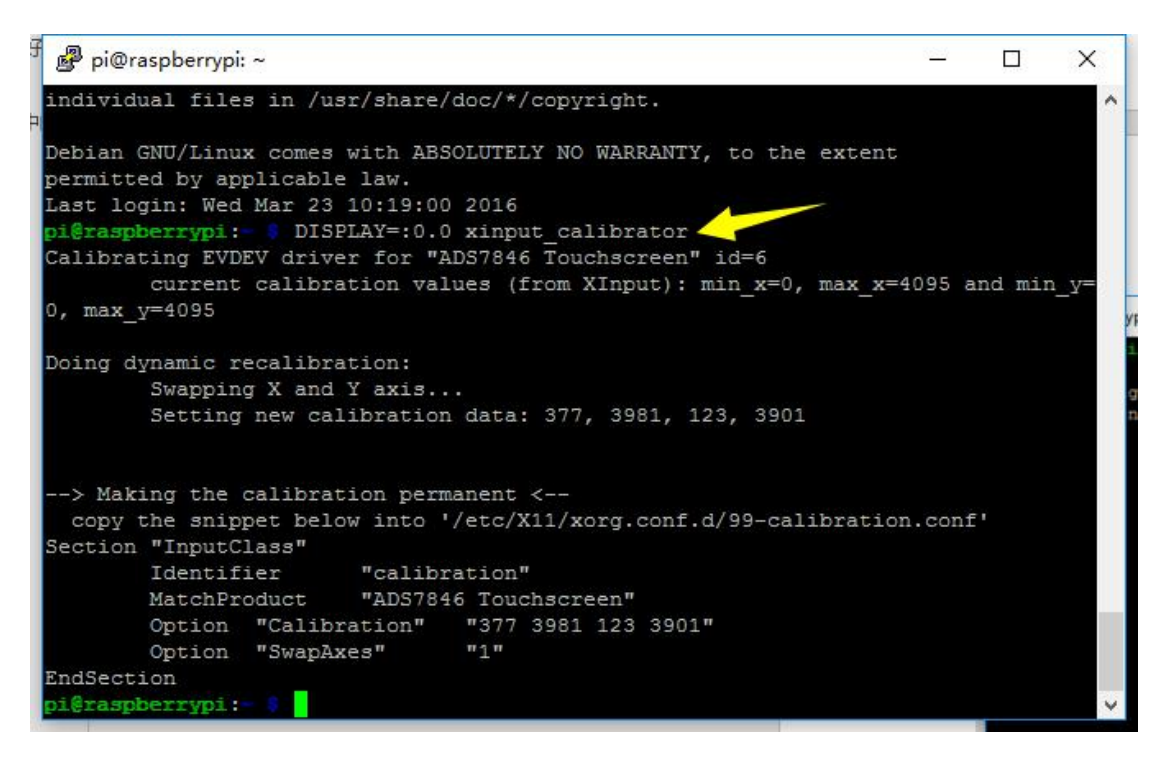

10. Create a file (/etc/X11/xorg.conf.d/99-calibration.conf)

and type in the what is shown below in the yellow box. Please

refer to the actual context shown in your display.

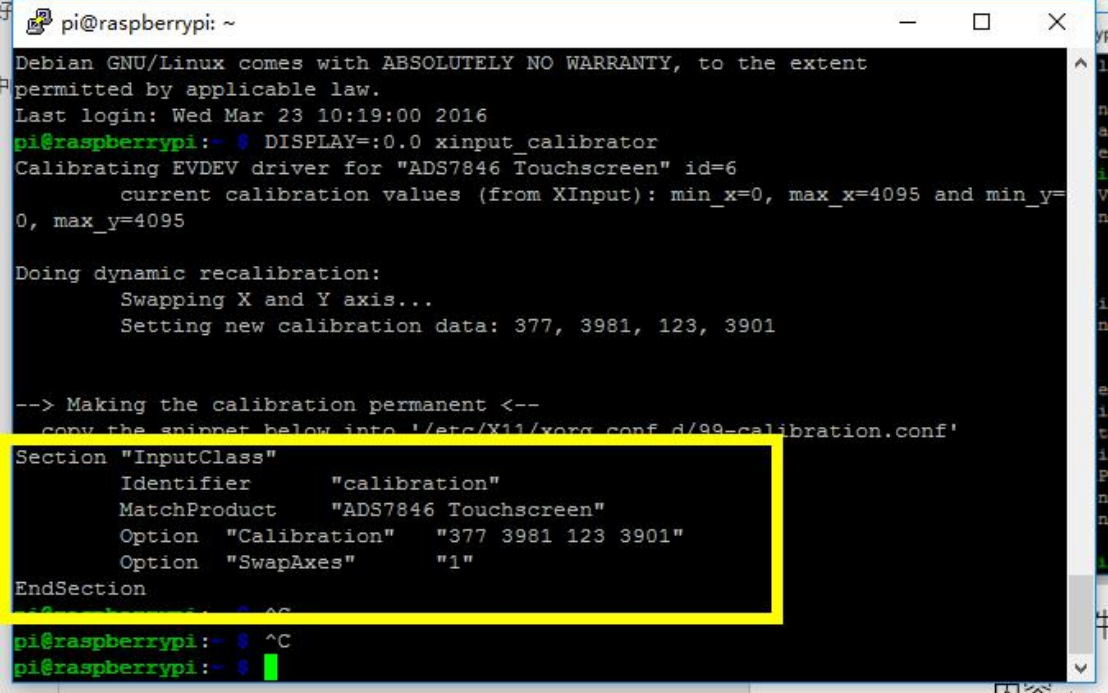

11. Type in the calibration context and save

it.

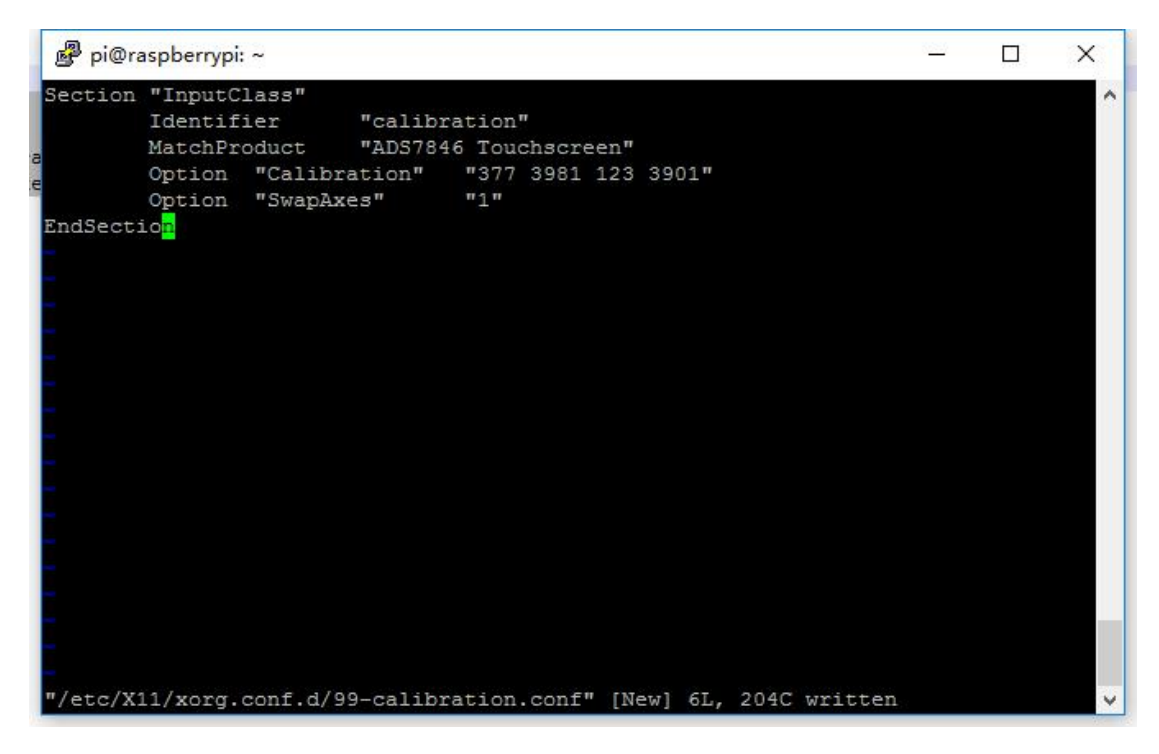

12, Restart your Raspberry Pi and it' s all set. (sudo reboot).

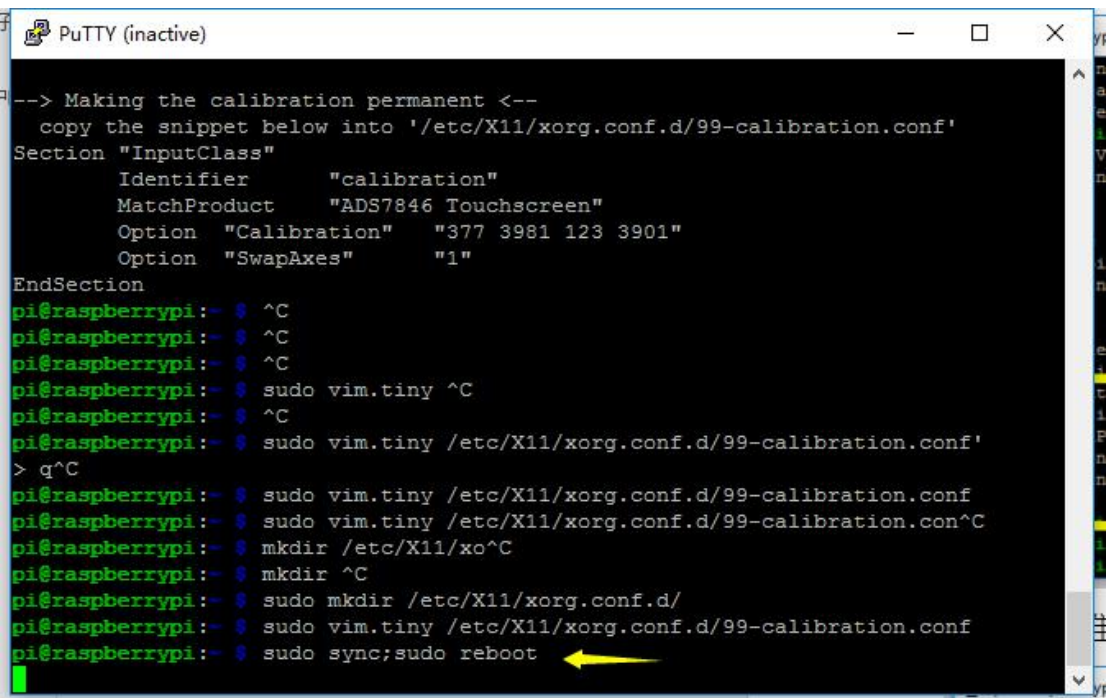